### **SCHERMATA 1 – INSERIMENTO DATI**

Selezionando il tasto PAGA ORA si viene indirizzati su PagoUmbria-PagoPA-Regione Umbria dove è presente un form con dei campi da compilare

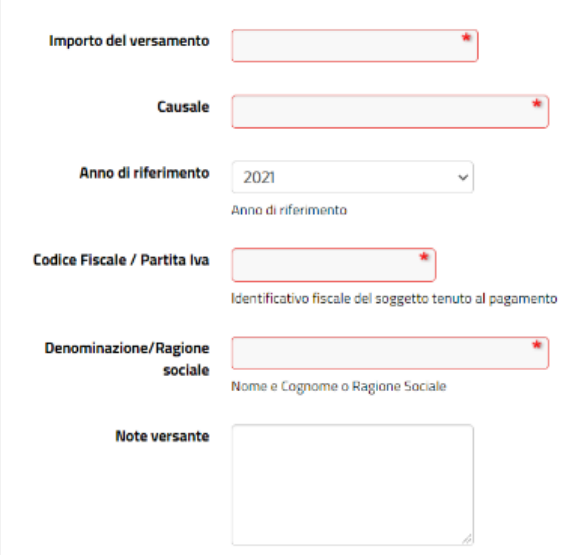

I campi variano in base al pagamento che si sta effettuando

Aggiungi al carrello

Dopo aver inserito tutti i dati richiesti (i campi con bordo rosso sono campi obbligatori), si seleziona la voce posta in basso a destra Continua

**----------------------------------------------------------------------------------------------------**

.

#### **SCHERMATA 2 – RIEPILOGO DATI INSERITI**

La pagina visualizza tutti i dati immessi e dove deve essere inserito il codice di controllo mostrato e/o pronunciato

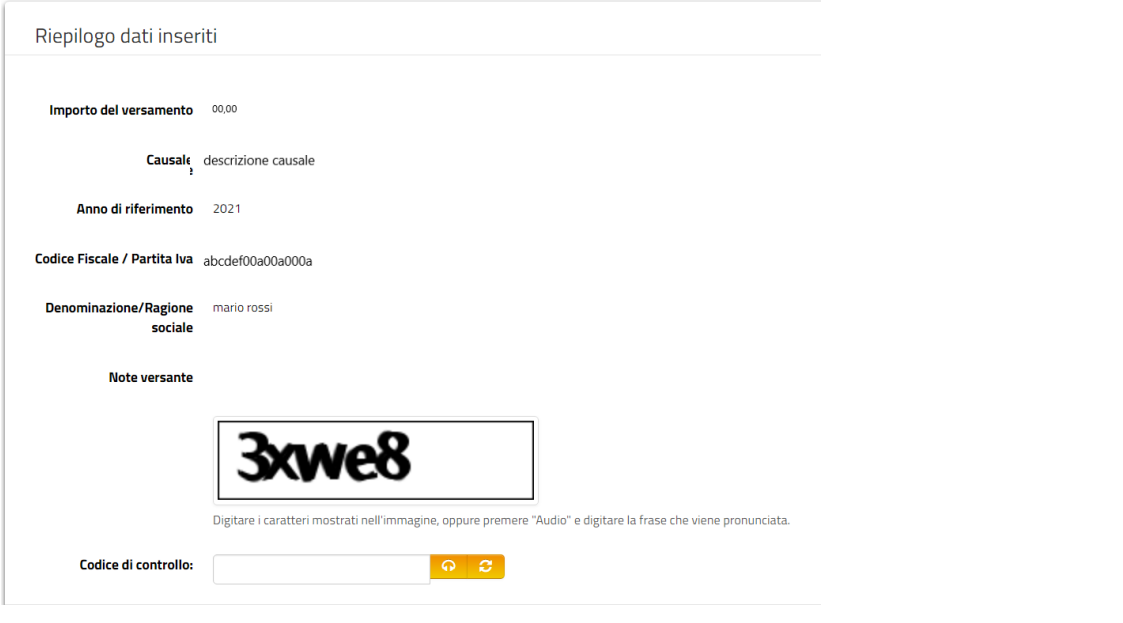

**----------------------------------------------------------------------------------------------------**

Dopo aver inserito il codice si seleziona la voce posta in basso a destra

### **SCHERMATA 3 – CARRELLO**

#### La pagina mostra il pagamento inserito.

#### Carrello

Numero di pagamenti: 1 per un totale di: 00,00 €

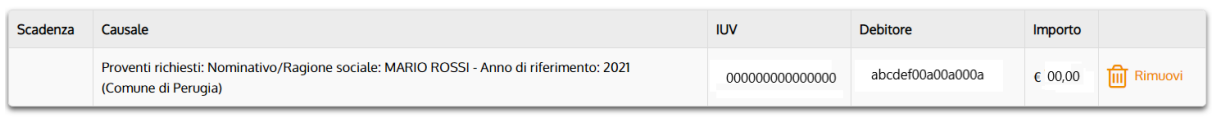

**----------------------------------------------------------------------------------------------------**

Svuota carrello **C** Paga

#### Aggiungi pagamenti

Si può:

- Cancellare il pagamento immesso **III** Rimuovi - aggiungere un ulteriore pagamento Aggiungi pagamenti
- svuotare il carrello (si cancellano tutti i pagamenti presenti) Svuota carrello
- $\bigcirc$  Paga - continuare con il pagamento

## **SCHERMATA 4**

La pagina mostra 3 sezioni:

- Un riquadro con il dettaglio del pagamento inserito
- La sezione "Specifica i dati di chi effettua il pagamento"
- La sezione "Scegli come pagare"

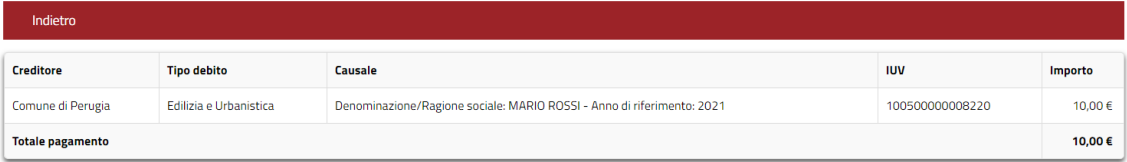

#### Specifica i dati di chi effettua il versamento

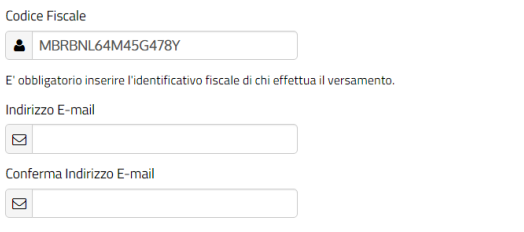

All'indirizzo specificato verrà inviata la quietanza del pagamento. Attenzione: un indirizzo non valido impedisce la ricezione dell'e-mail.

#### Scegli come pagare

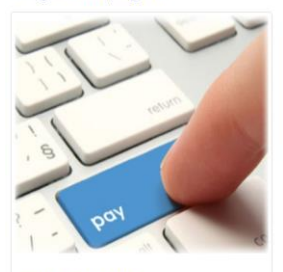

PAGA ON LINE

.<br>ga con carta di credito, bonifico o bollettino<br>line, scegliendo tra i fornitori dei sistemi di

on line, scegiondo trai flornitori dei sistemi di<br>pagamento.<br>Per visualizzare l'elenco dei prestatori di servizi di<br>pagamento che ti verrà proposto nella pagina<br>successiva dovrai scegliere se pagare con carta di<br>credito o

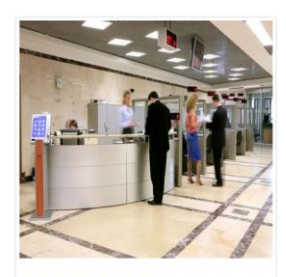

PAGA PIU TARDI

**PHOH PIO IANDI**<br>Stampa un bollettino AgiD e paga con un qualsiasi<br>fornitore di sistemi di pagamento aderente al circuito<br>PagoPA

In questa schermata è necessario:

- inserire un indirizzo mail valido al quale verrà inviato dal sistema l'attestato di avvenuto pagamento

- scegliere una tra le due opzioni PAGA ON-LINE o PAGA PIU' TARDI

**PAGA ON-LINE** consente di pagare subito on-line con:

- carta di debito/credito
- accredito sul proprio conto corrente se la banca ha aderito al servizio
- altri tipi di pagamento (bancomat pay satispay postepay- paypal iconto)

**PAGA PIU' TARDI** permette di creare e scaricare un documento PDFcon il quale sarà poi possibile pagare:

- con i metodi sopra descritti di pagamento on line
- tramite app
- recandosi presso una sede fisica dove sarà possibile pagare in contanti o con carte: in Ricevitoria, dal Tabaccaio, al Bancomat, al Supermercato.

# **SEQUENZA DI SCHERMATE CHE SI VISUALIZZANO SCEGLIENDO PAGA ON LINE**

Scegliendo **PAGA ON-LINE** si apre questa pagina in cui si può decidere se

- **Accedere con SPID** (Questo consentirà in un momento successivo di visualizzare lo storico di tutti i pagamenti effettuati con relativi attestati di pagamento)
- **Accedere con la mail** (Questo consente di effettuare il pagamento e ottenere la relativa ricevuta ma l'operazione effettuata non sarà visualizzabile in un momento successivo)

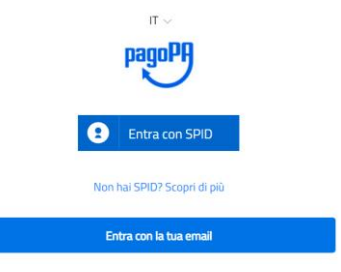

Dopo i passaggi di accesso (diversi per spid o mail) Vengono proposti i seguenti metodi di pagamento.:

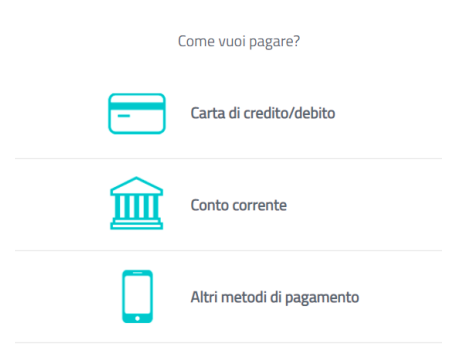

# **SEQUENZA DI SCHERMATE CHE SI VISUALIZZANO SCEGLIENDO PAGAPIU' TARDI**

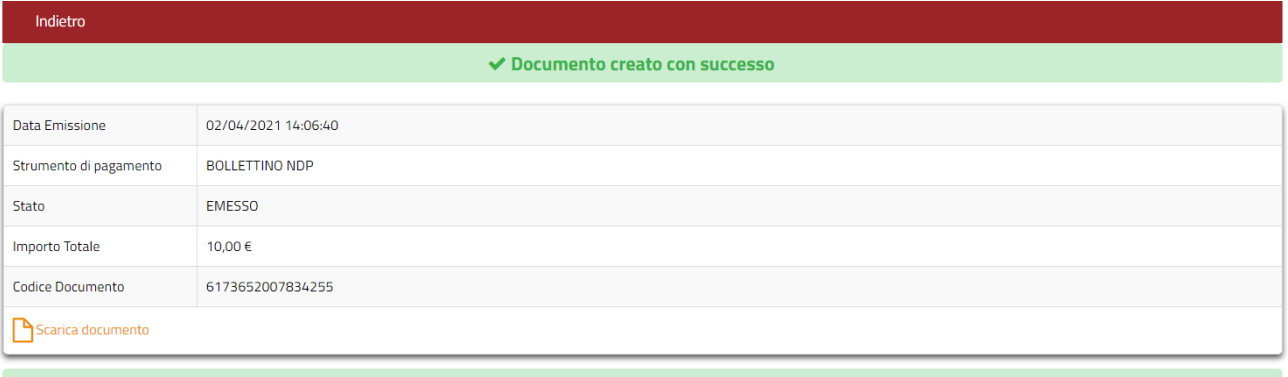

Per effettuare il pagamento, scaricare il documento in PDF e seguire le istruzioni in esso riportate.